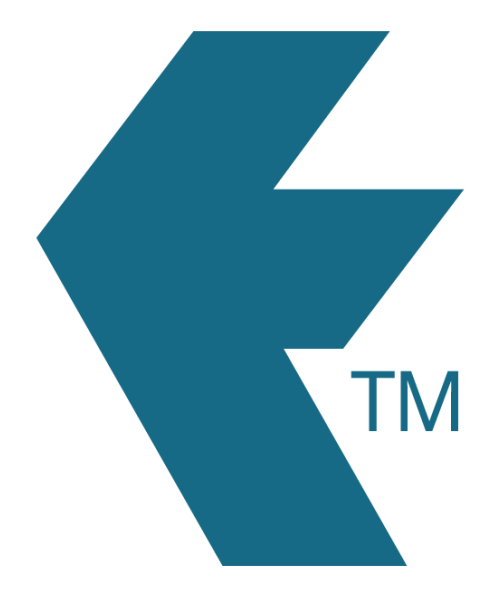

# Exporting time-sheets from TimeDock into Astute Payroll

*Last updated – May 28, 2024 at 10:40AM*

Web: https://timedock.com Email: info@timedock.com International: (+64) 9 444 1384 Local phone: (09) 444 1384

Note: Before exporting to Astute Payroll first make sure that the *Payroll ID* for each of your employees in TimeDock match each employee *ID* within Astute Payroll.

## Configure Astute Payroll for timesheet import

- 1. Login to your Astute account and navigate to *Config > Payroll > Timesheet Importer > Configure Imports*.
- 2. Click on the *Create New Format* button in the top-right corner.
- 3. Enter a *Format Name* and select *Astute Generic Timesheet Importer* from the drop down menu.
- 4. Click *Next*.
- 5. Complete any additional fields and click *Save* when done.

#### Export timesheet file from TimeDock

- 1. Login to your TimeDock account and navigate to *Export*.
- 2. Choose *Astute Payroll* from the list of export formats.
- 3. Select your timesheet date range by modifying the *From* and *To* filters. You can also choose a different rounding option or filter the exported timesheets by a specific department.
- 4. Choose a source to map to *Job Id* within Astute Payroll.
- 5. Choose a source to map to *Customer Id* within Astute Payroll.
- 6. Choose a source to map to *Workplace Id* within Astute Payroll.
- 7. Choose a source to map to *Project Id* within Astute Payroll.
- 8. Choose a source to map to *Activity Id* within Astute Payroll.
- 9. Choose if you want to create automatic break deductions by changing the settings in the *Break Deductions* box.
- 10. Click *Download File* to save the timesheet file to your computer.

# Import timesheet file into Astute Payroll

- 1. Login to your Astute account and navigate to *Config > Payroll > Timesheet Importer > Import Timesheets*.
- 2. Click the *Choose File* button and select the .csv file you downloaded from TimeDock.
- 3. In the *Select Import Format* dropdown list, select the name of the generic timesheet importer that you created in the [configure Astute Payroll for timesheet import](https://timedock.com/help/getting-started/sending-to-payroll/astute-payroll#astute-setup) process.
- 4. Click the *Validate* button.
	- If the validation was successful, click on the *Timesheet Pre Interpretation Data* tab to review the data to be imported.
	- If the validation was unsuccessful, click on the *Errors* tab to view the errors preventing an import. Click the *Back* button, make the required data corrections and re-upload the data for validation.
- 5. Once you've reviewed the successfully validated data, click the *Import* button to complete the import.

## See also

- Astute Payroll: [Configure and import timesheets](https://astutepayroll.zendesk.com/hc/en-au/articles/900004726766-Timesheet-Importers)
- Astute Payroll: [Generic timesheet importer specification](https://astutepayroll.zendesk.com/hc/en-au/articles/900005665823-Astute-Generic-Timesheet-Importer)